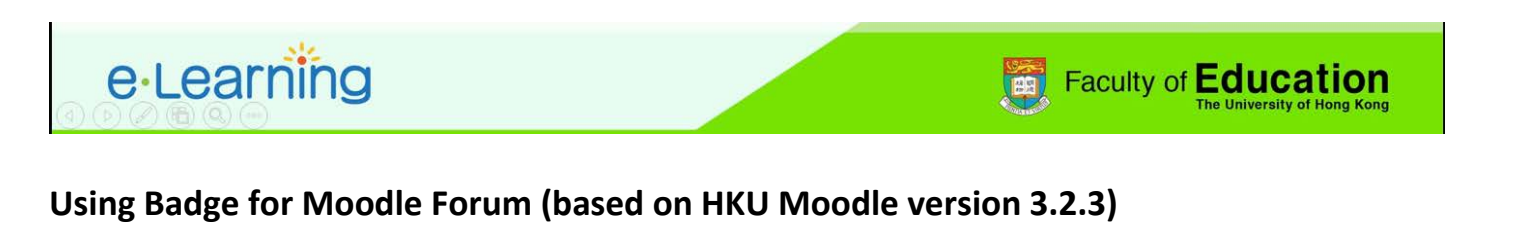

1. Please log in the HKU Moodle at<http://moodle.hku.hk/> and click on the **inturbate in the top right** corner of the screen and select "Turn editing on".

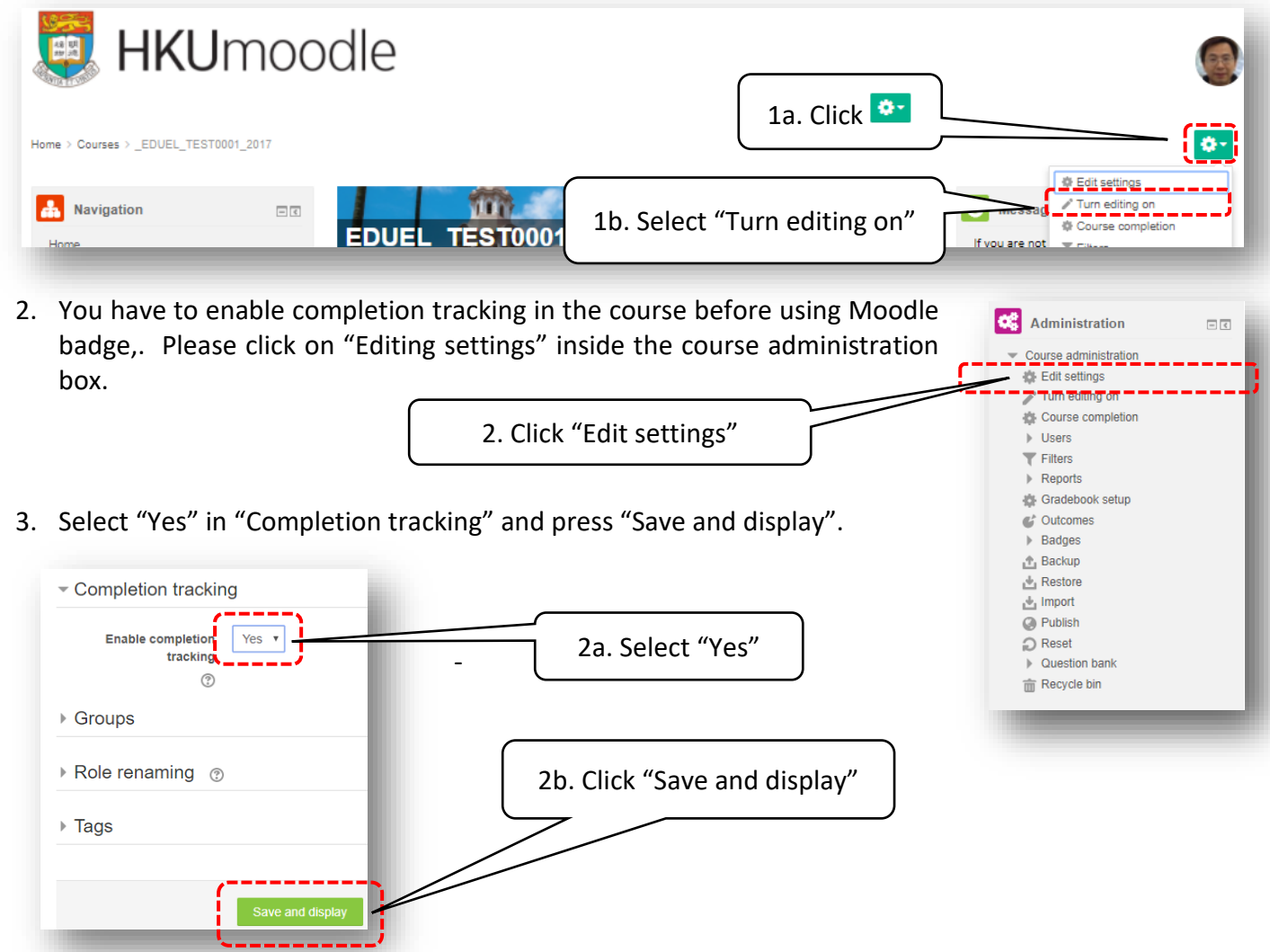

4. Click on "Add an activity or resource", select "Forum" from the popup box and press "Add".

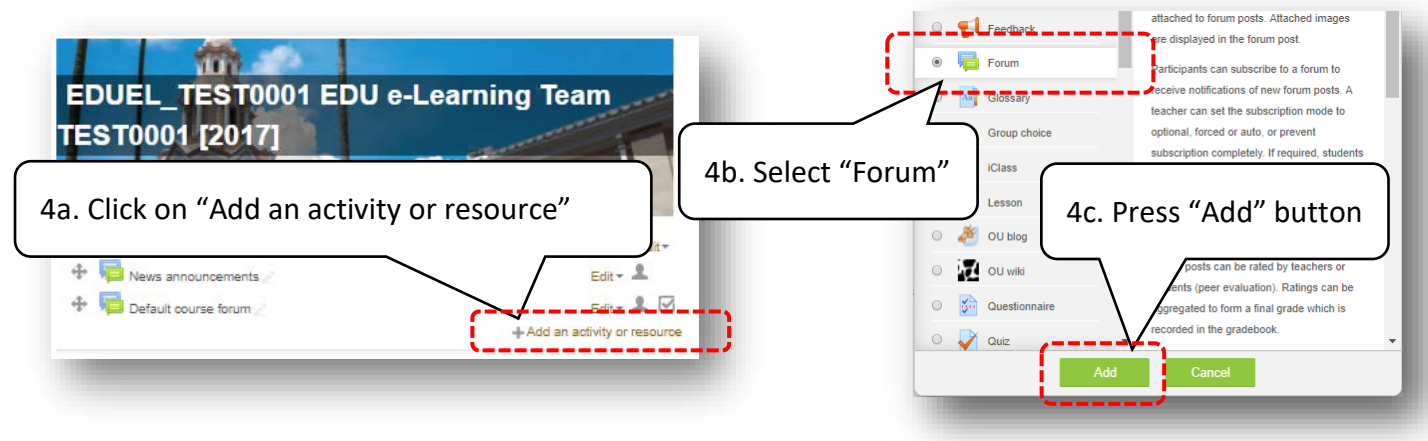

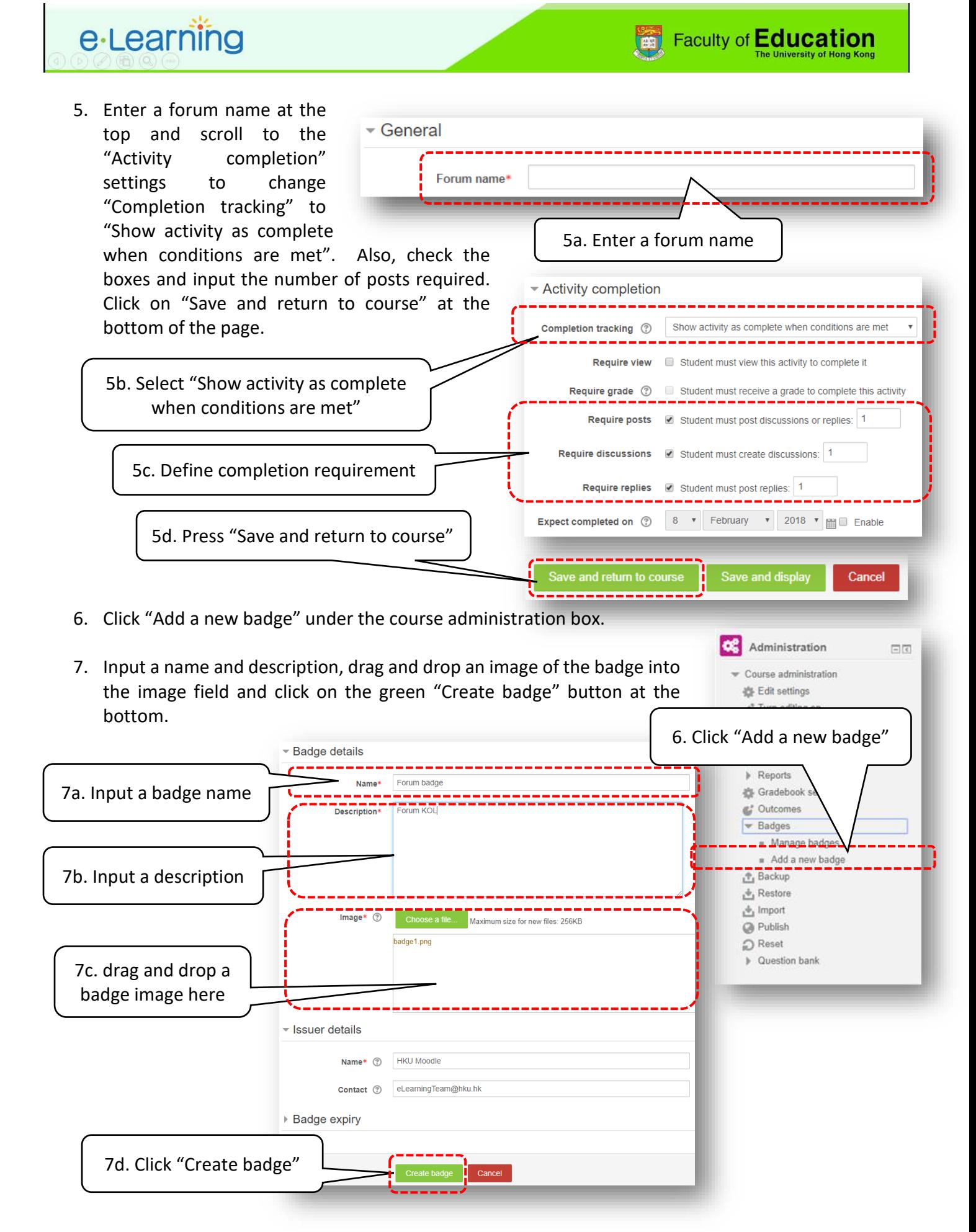

Page **2** of **3**

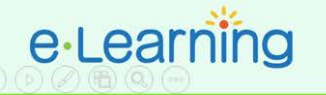

8. After creating the badge, you have Criteria for this badge have not been set up yet. to define the badge awarding criteria by selecting "Activity Overview **Edit details** Criteria Message Recipients (0) completion" under the "Add badge Add badge criteria criteria". Check the forum activity Choose..  $\bar{\mathbf{v}}$ listed under the "Activity Choose e select one of the options from the drop-down menu. Completion" section and click Manual issue by role Course completion "Save" at the bottom. **Activity completion** 8a. Select "Activity completion" - Activity completion C Forum - Post a forum message to win a badge 8b. Check activity complete by 21 J February \_\_ L 2018 J PH Foable □ Assignment - Ideal School Project final submission complete by 21 ▼ February ▼ 2018 ▼ 图 Enable 8c. Click "Save" Cancel 9. After that, click on the green "Enable access" and press "Continue" to confirm the launch the badge. Confirm This will make your badge visible to users and allow them to start earning it. **C** Forum badge It is possible that some users already meet this badge's criteria and will be issued this badge immediately after you enable it Badge criteria successfully created Once a badge has been issued it will be locked - certain settings including the criteria and expiry settings can no longer be changed. This badge is currently not available to users. Enable access if you want users to earn this badge. Are you sure you want to enable access to the badge 'Forum badge" Overview Edit details Criteria Message Recipients (0) Add badge criteria Choose o x Activity completion  $\circledcirc$ 9a. Click "Enable access" The following activity has to be completed: . "Forum - Post a forum message to win a badge" 9b. Click "Continue" 10. Finally, select "Latest badges" from the "Add a block" dialogue box to add a badge box on the right column of the  $+$  Add a block screen. Any student completed with the activity will be able Add...  $\overline{\mathbf{v}}$ to get a badge. Ă Exam Timetable Global search A Navigation 88 **AN C** Latest **HTML\_\_\_\_ EDUEL TEST0001 EDU** Home<br># Dashboard Latest badges e-Learning Team Site pages \* My courses

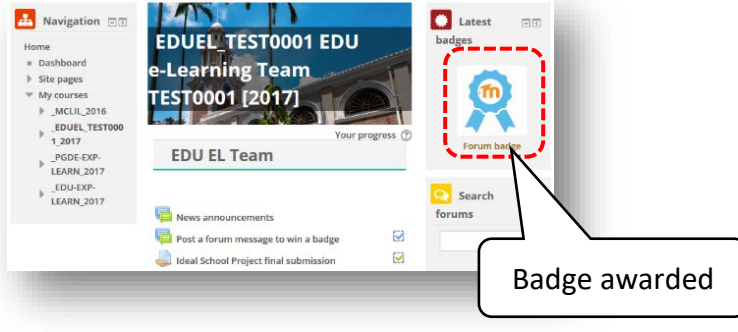

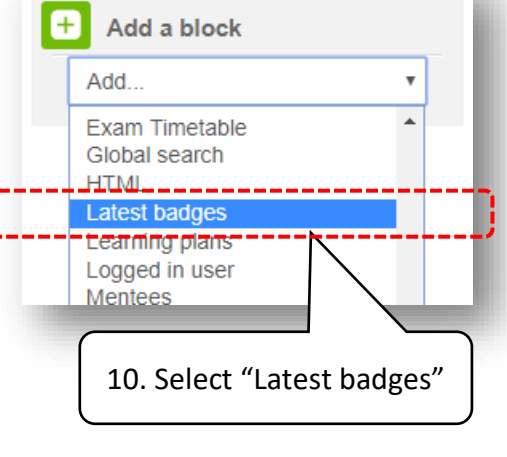

Page **3** of **3**